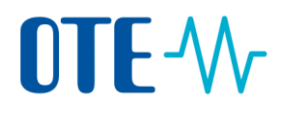

### **EMISSION TRADING SCHEME**

### **UNION REGISTRY**

# **USER REGISTRATION**

**Quick start user guide**

### **Content**

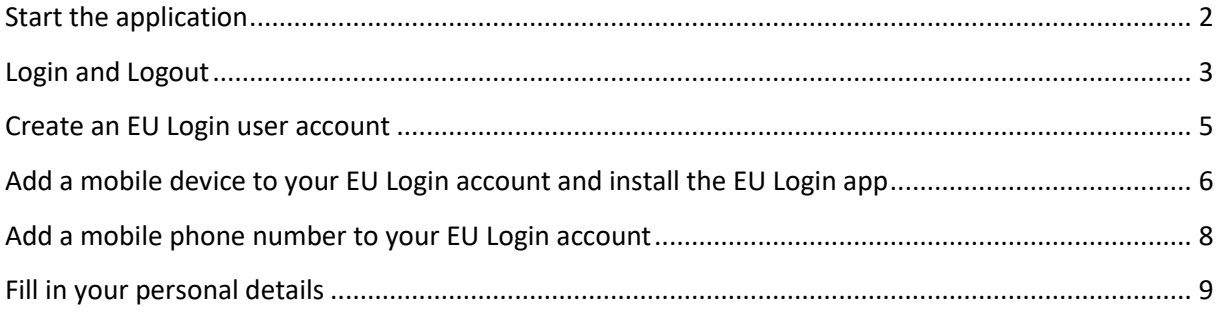

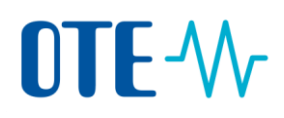

### <span id="page-1-0"></span>**Start the application**

**Introduction** The Registry application is a web application.

You need a web browser to start it.

**Step by step** Execute the following steps to start the application:

<span id="page-1-1"></span>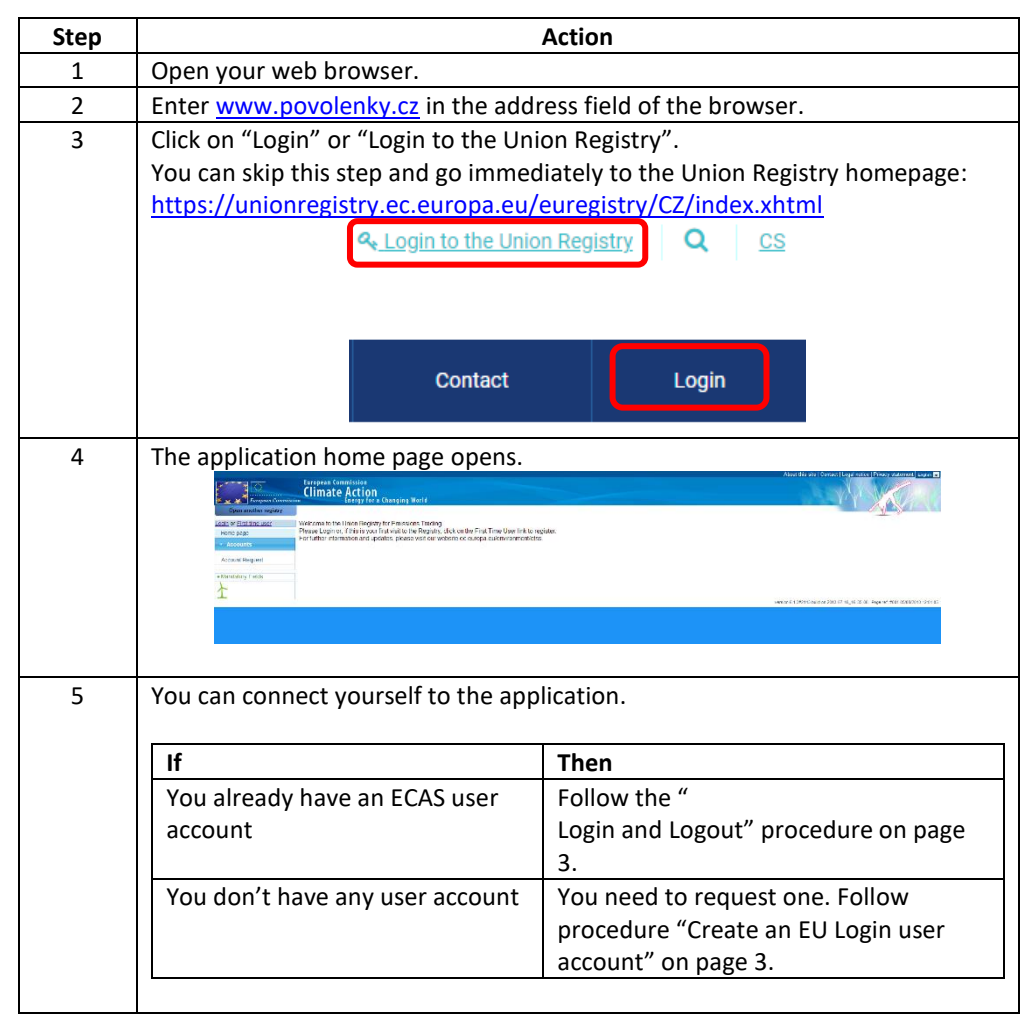

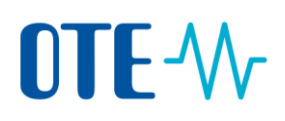

### <span id="page-2-0"></span>**Login and Logout**

**Introduction** Visitors who want to follow-up on ETS news, look at public reports or create an account can do so without a login.

> Users who want to work with the application need to log into the Union Registry. This is a safe and restricted environment where only authenticated users can have access to some non-public information and features. Note that you need to have an EU Login user account to authenticate and log into the application. Refer to the procedure "[Create an EU Login](#page-4-0) [user account](#page-4-0)" on page [3](#page-1-1) for more information.

**EU Login verification method change**

As of release 11 of the Union Registry, the "EU Login Mobile App QR Code" method (the socalled Soft Token method) is made available to the Union Registry users to login and sign operations.

To ensure a gradual and smooth transition to the new verification method, it is still possible to authenticate and sign with GSM/SMS verification method for a defined period.

**However, please note that, once you login using the EU Login Mobile app, you will not be able to use the GSM/SMS verification method anymore.**

**Furthermore, once the transition period is over (i.e. after cut-off date), it will not be possible to use the GSM/SMS verification method anymore.**

**Steps to login with EU Login Mobile App QR Code verification method**

To login, execute the following steps from the Application Home page:

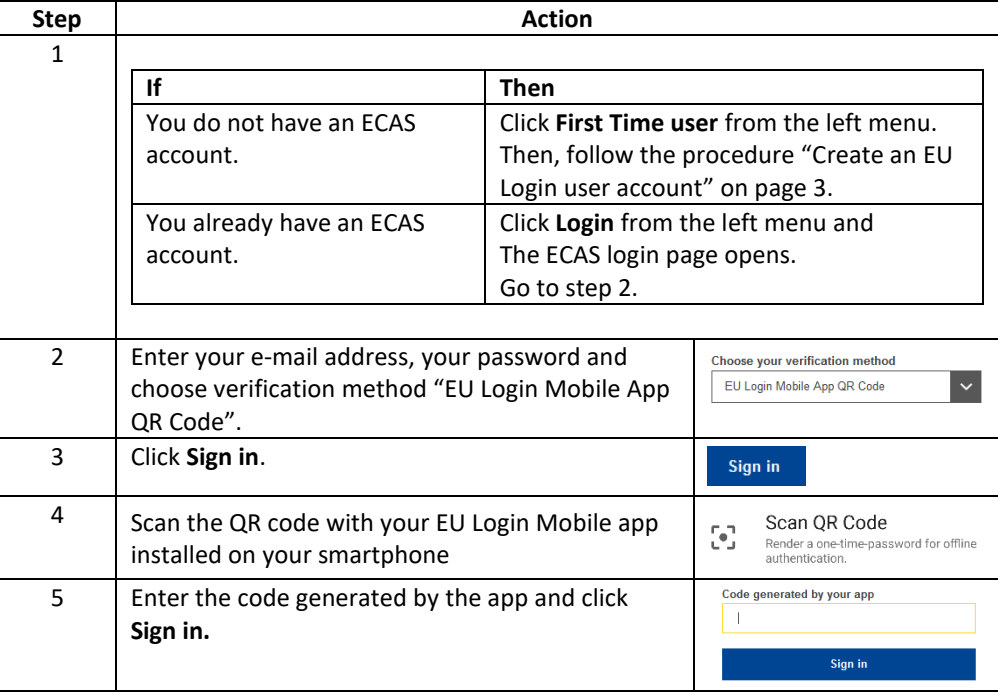

# OTE-W

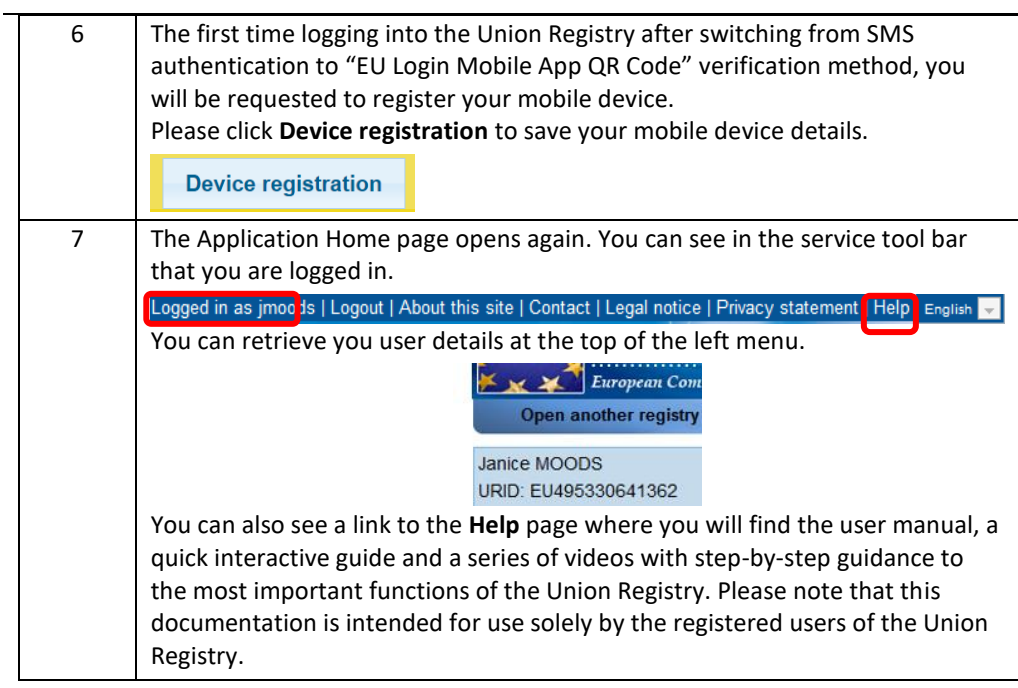

### **Steps to logout** To log out of the application, click **Logout** at the top of the page.

Logged in as jmoots | Logout | About this site | Contact | Legal notice | Privacy statement | Help | English

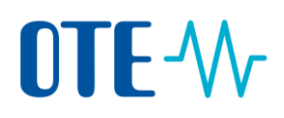

### <span id="page-4-0"></span>**Create an EU Login user account**

**Introduction** EU Login is the name of the European Commission Authentication Service, a platform used by multiple website applications to authenticate users.

This procedure describes how to create an EU Login user account.

**Step by step to create your Eu Login account**

To create a user account, execute the following steps from the Application home page:

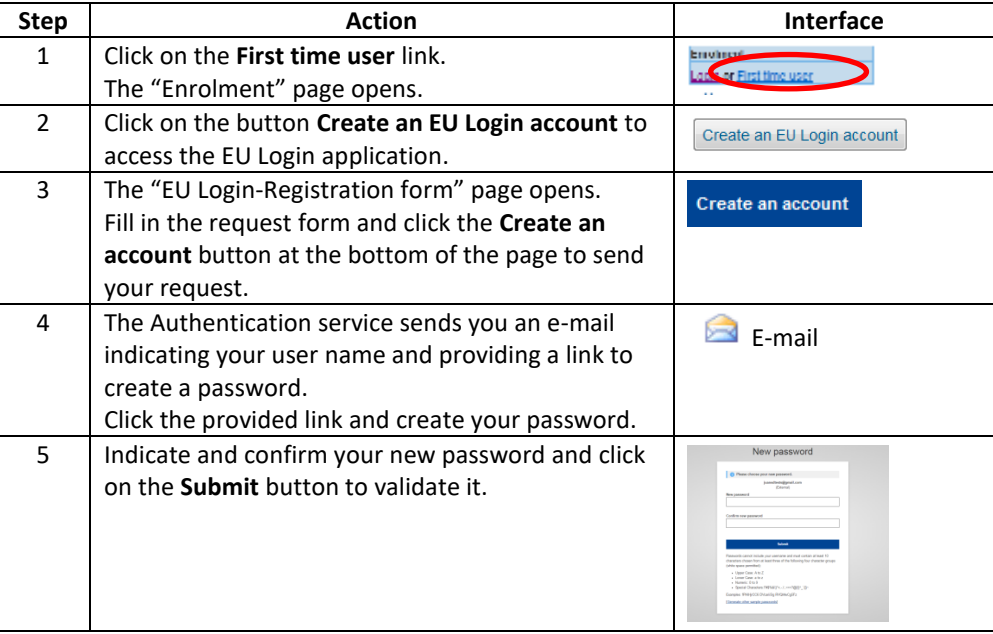

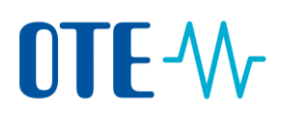

# <span id="page-5-0"></span>**Add a mobile device to your EU Login account and install the EU Login app**

**Introduction** The Union Registry requires the use of the EU Login Mobile app to authenticate and sign processes.

**Download EU Login Mobile app** To download the app:

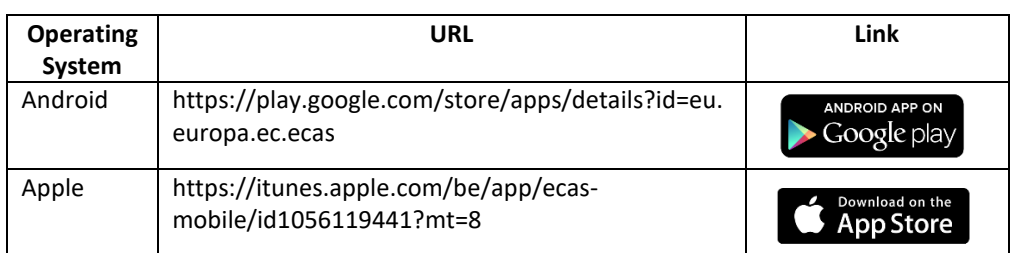

You can find the more details about the compatibility of the EU Login Mobile app in each URL provided in the table above.

**Register a mobile device to your EU Login account**

Execute the following steps to register a mobile device in your EU Login account:

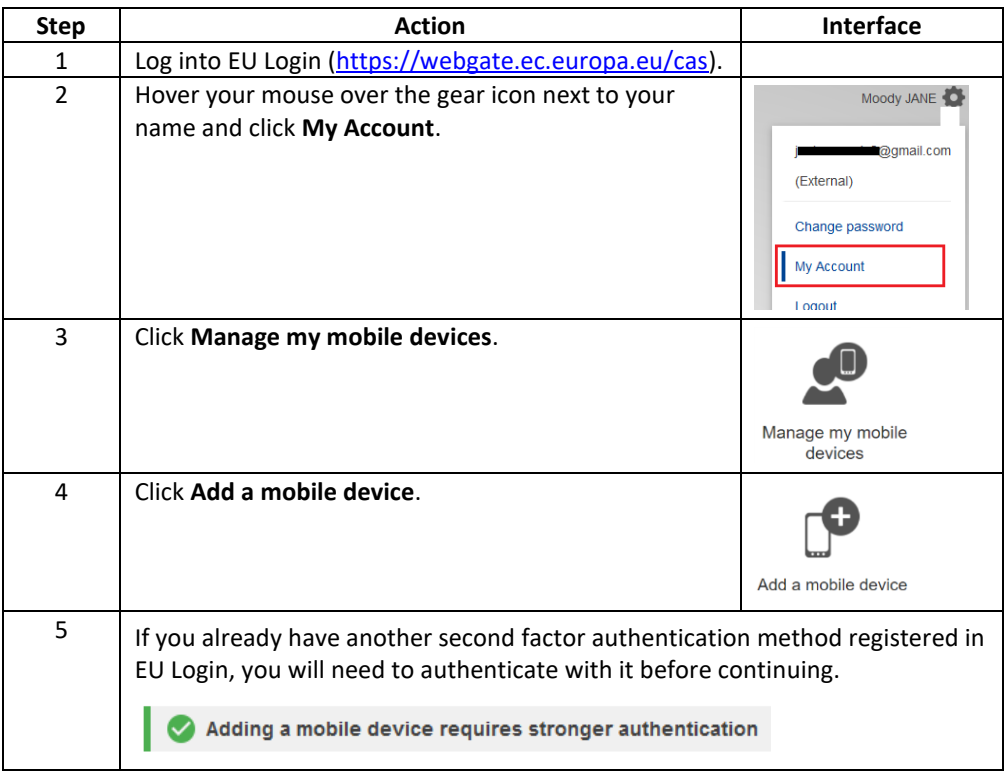

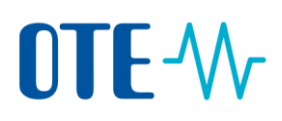

# **Add a mobile device to your EU Login account and install the EU Login app,** Continued

**Register a mobile device to your EU Login account, Continued**

**.** 

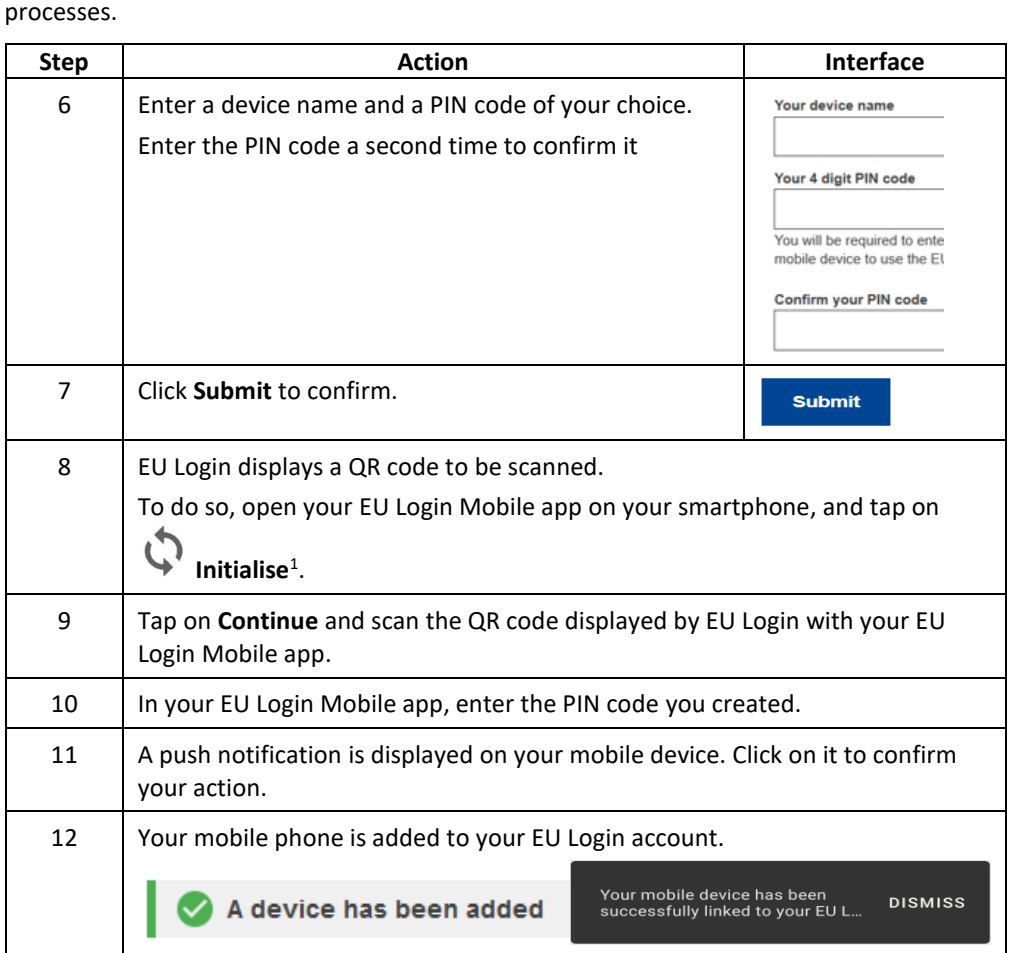

The Union Registry requires the use of the EU Login Mobile app to authenticate and sign

When a mobile device is successfully added to an EU Login account, it generates a MUDI (Mobile Unique Device Identifier) used by the Union Registry to authenticate you.

For this reason, a mobile device can only be linked to one EU Login account and one user can log into the Union Registry with one mobile device only.

Furthermore, if you reinitialise your EU Login Mobile app and add it again to your EU Login account, it will generate a new MUDI, even if it is the same mobile device.

When trying to log into to the Union Registry after generating the new MUDI, the system will ask you to choose between logging in with the mobile device previously registered, or change to the new mobile device. After the change has been approved by a National Administrator, you will be able to log in again to the Union Registry.

<sup>&</sup>lt;sup>1</sup> For security reasons, this option is disabled if you do not have any security measure (PIN, unlock pattern, fingerprint or face recognition,…) configured in your smartphone

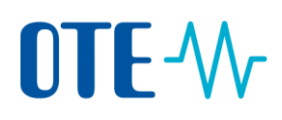

### <span id="page-7-0"></span>**Add a mobile phone number to your EU Login account**

### **Introduction** The Union Registry requires the use of the EU Login Mobile app to authenticate and sign processes.

However, you still need to register a mobile phone number as a fallback solution.

**Step by step** Execute the following steps from the "EU Login" page to register a mobile phone number in your EU Login account:

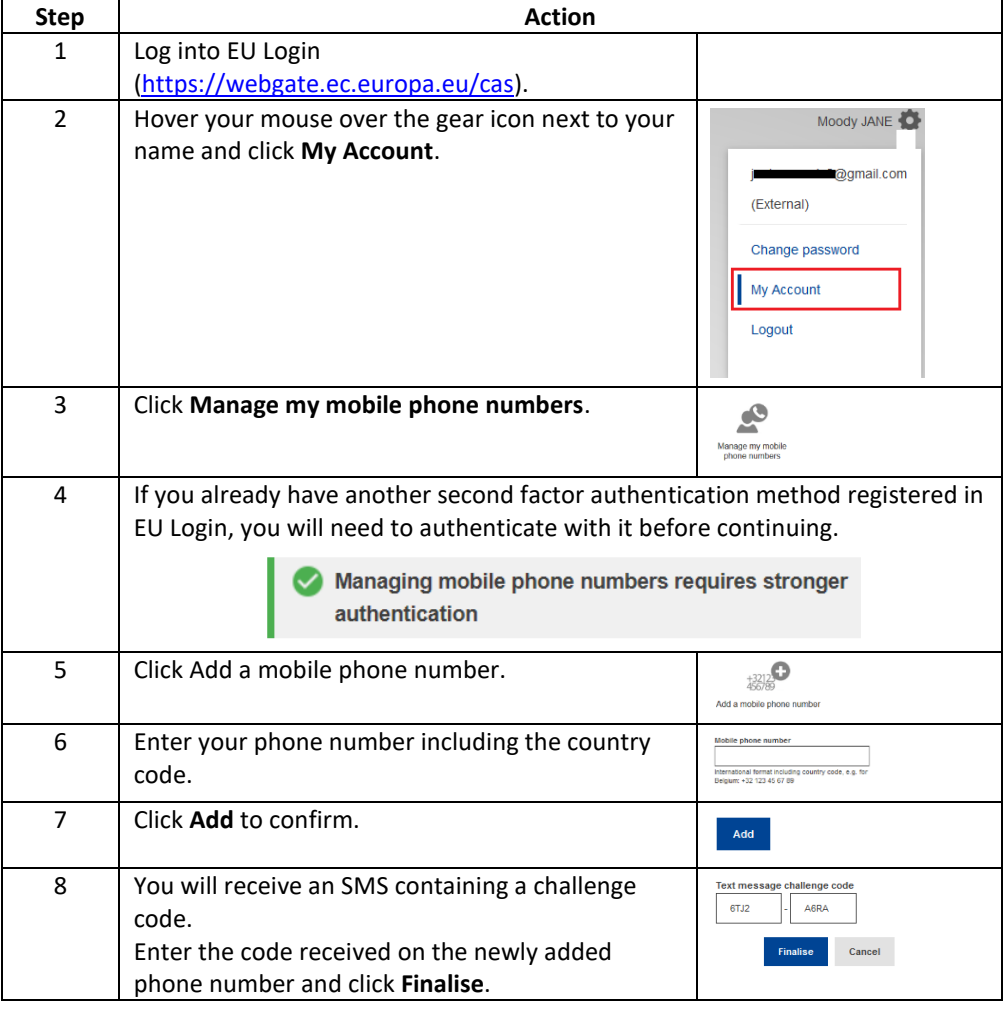

The system informs you that your mobile phone has been added successfully.

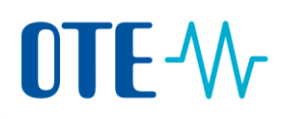

### <span id="page-8-0"></span>**Fill in your personal details**

### **Introduction** Once you have an EU Login account (after receiving an e-mail), you need to request an access to the Registry application. This topic describes how to proceed.

Note that you need to register yourself in each registry (Member states) you need to work with. You will be assigned a different URID (user ID) for each registry you are registered in.

### **Step by step** To register as user of the Registry application, execute the following steps when you are logged on the Registry application:

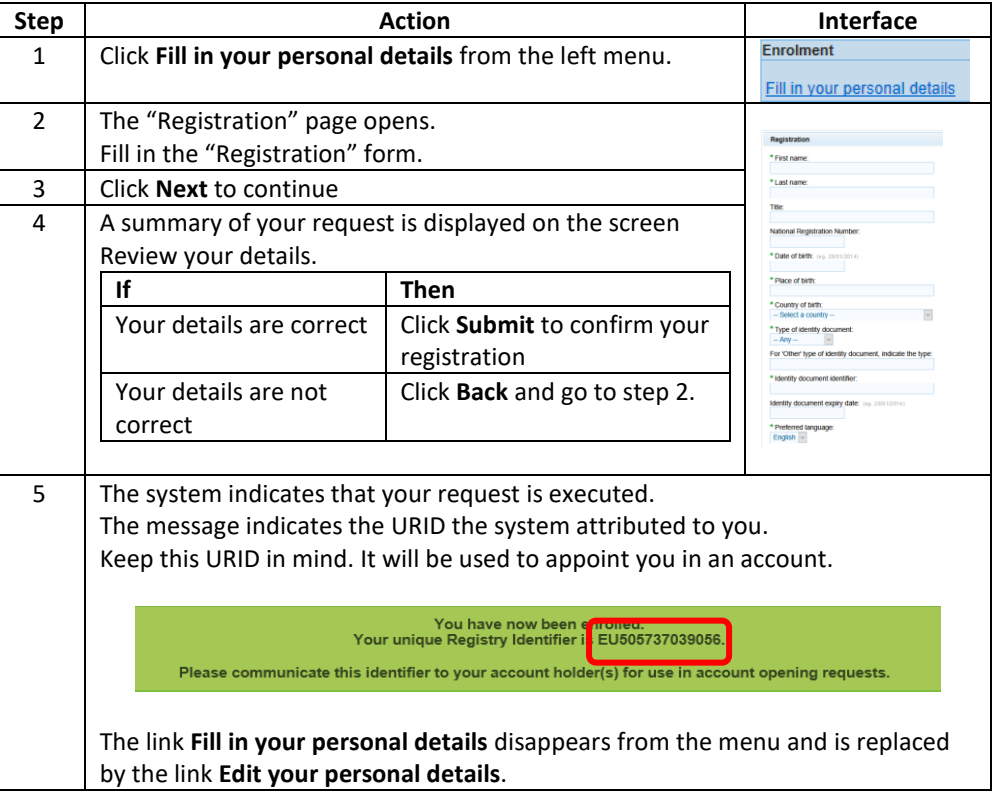